## **Steps to resolve CRIS Signer error on Application:**

1. **Java version must be Java-8 or above. Please update, if it is not.**

## 2. **Now Configure Java security**

a. Search for **java** in start menu search in windows 7 and search in Cortana in windows 10. Click on **configure java**.

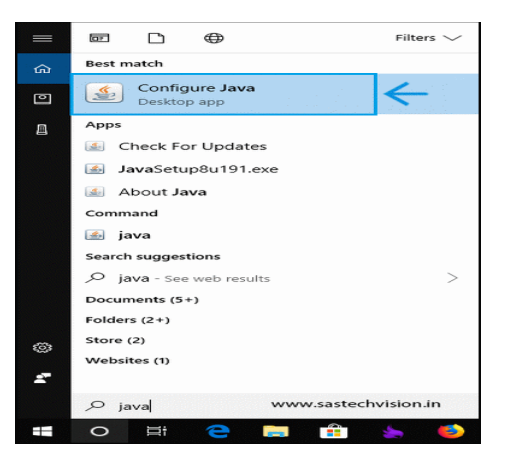

b. Click upon "**Security**" tabl in Java Control Panel

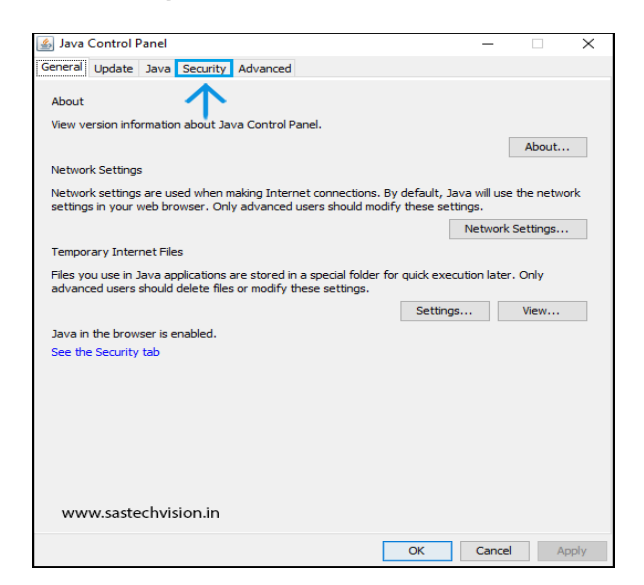

c. Click upon "**Edit Site List**", as under –

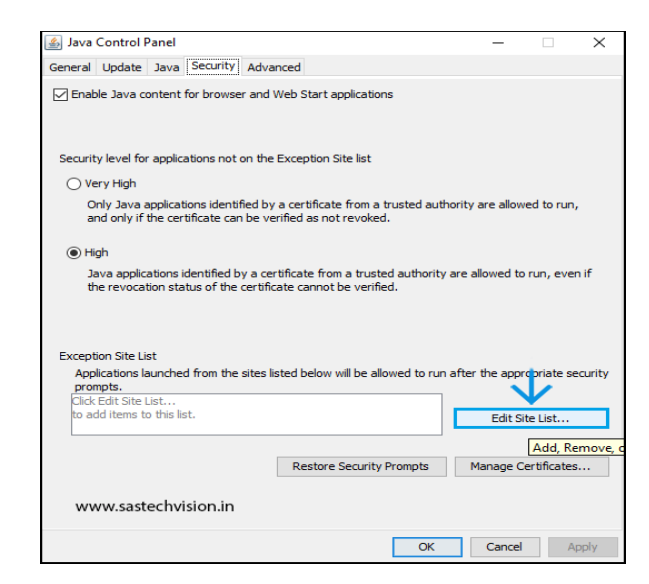

d. Now add following link to "**Exception Site List**", as under **http://127.0.0.1:2039**

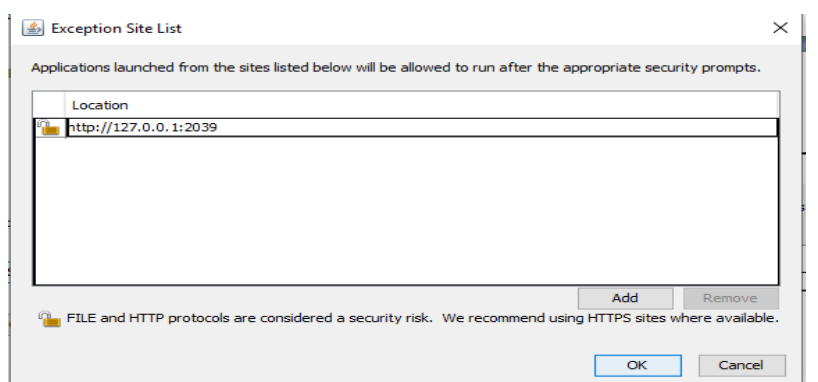

3. **Now exit the CRIS Signer (if already running), close any open browser window.** 

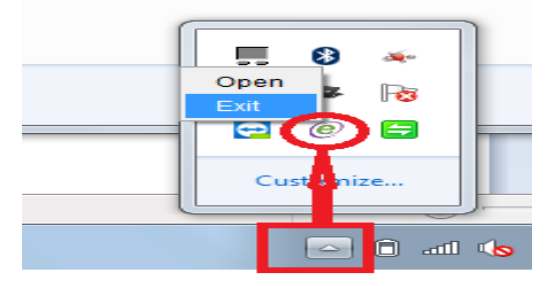

- 4. **Start the CRIS Signer.**
- 5. **Login again to application.**